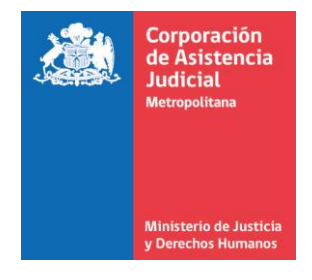

## **CONVOCATORIA PARA RENDICIÓN DE PRUEBA TÉCNICA PROCESO DE SELECCIÓN COORDINADOR(A) TÉCNICO(A) LÍNEA NNA – DEPTO. PLANIFICACIÓN Y CONTROL DE GESTIÓN MARTES 23/04/2024 A LAS 14:40 HORAS**

Junto con saludar se convoca a todos los postulantes que hayan ingresado sus antecedentes a través del portal empleos públicos a rendir prueba técnica de ingreso la que será aplicada el próximo **MARTES 23 DE ABRIL DE 2024** a las **14:40 horas** conforme nómina publicada en página web [www.cajmetro.cl.](http://www.cajmetro.cl/) Se hace presente que todos los horarios indicados en el presente instructivo corresponden a la **hora oficial para Chile continental** <https://www.horaoficial.cl/>**.** Esta prueba será válida para el siguiente proceso:

• **PSP 043** Coordinador(a) Técnico(a) Línea NNA – Depto. Planificación y Control de Gestión

Sin perjuicio de las instrucciones indicadas más abajo, se sugiere acceder a la plataforma con 20 minutos de antelación, a objeto de verificar la operatividad de la conexión y familiarizarse con la aplicación, en especial con la ubicación del chat de la sala en donde se compartirá link de formato de prueba y, principalmente, **para acreditar su acceso con la exhibición de su cédula nacional de identidad**.

Ese día y en ese horario deberá conectarse a través de plataforma **Microsoft Teams** identificándose con su nombre y dos apellidos y **deberá** tener presente lo siguiente:

#### **INSTRUCCIONES GENERALES**

- Debe contar con dispositivo (computador, notebook o Tablet) **con acceso a internet**  y video cámara, la cual deberá estar encendida durante todo el período que dure la prueba técnica. **No se admite conexión por teléfono móvil**.
- Se les recuerda que la **idoneidad de la conexión es responsabilidad de cada postulante** tal como se indica en bases del proceso.
- En relación al correo electrónico de contacto, se indica que las nóminas fueron descargadas de empleos públicos un día después del cierre de proceso de postulación y, el correo electrónico ahí registrado, es el oficial para envío de información para todos los efectos.
- En atención a que, tanto la cámara como micrófono deberán estar encendidos durante la aplicación de la prueba, cada postulante deberá estar en una sala **sin acompañantes y sin ruido ambiente**. Queda prohibido el uso de audífonos.
- Se prohíbe la participación de este proceso en condiciones inseguras como, por ejemplo, en conducción de un vehículo, en la vía pública o en alguna situación semejante.
- Se prohíbe el uso de apoyo **de cualquier tipo** durante la realización de la prueba (libros, cuadernos, notas de apuntes, etc.), en caso que sea sorprendido(a) consultando bibliografía o bien se detecte que está acompañado(a) rindiendo la prueba, será consignado en acta por el Supervisor(a) siendo descalificado(a) con posterioridad.

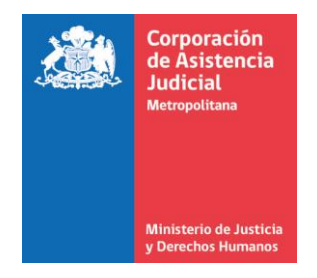

- La prueba técnica se tomará en la fecha y horario indicado conforme lo indicado en el archivo con nómina de citados **no existiendo otra oportunidad para rendirla**, sin excepción.
- Se acepta sólo una prueba técnica por postulante. En caso que ingrese más de un formato de prueba, se considerará sólo el primero ingresado. Recuerde que esta prueba es válida para el proceso **PSP 043 de 2024.**
- Al ingresar a plataforma Teams debe identificarse con su nombre y sus dos apellidos. En caso que ingrese con otro nombre o identificación se considerará como ausente de la prueba.
- Queda prohibido que Ud., durante la realización de la prueba técnica comparta el link con otras personas, **en caso que se acredite que Ud. difundió dicho link quedará descalificado(a) del proceso**.
- Debe ingresar a la sala conforme link que le compartirá su Supervisor(a) asignado. **Si Ud. hace ingreso a otra sala no se le admitirá el acceso**.

#### **SOBRE EL LINK Y DÍA DE REALIZACIÓN DE PRUEBA**

- **Debe tener su cédula de identidad** a mano pues será solicitada por su Supervisor(a) para ingresar a la sala. En caso de no tenerla a disposición, será expulsado(a) de la sala y deberá esperar nuevo ingreso según tope de horario indicado más adelante.
- El link para unirse a la sala de realización de prueba será compartido entre las 10:00 y 11:00 horas **del mismo día correspondiente a citación** para rendir prueba. Recordar que la invitación se hace llegar al correo electrónico inscrito en empleos públicos al momento de cierre de postulación.
- La sala de espera quedará habilitada a partir de las **14:40 horas, en dicho horario Ud. debe hacer ingreso a la sala**.
- A las **15:00 horas** se comenzarán a dar las instrucciones de la prueba. Iniciada la lectura de instrucciones de la prueba **no se permitirá el acceso a ningún postulante a la sala.**
- A las 15:05 se dará inicio a la prueba, mediante el envío de un enlace por el chat de la sesión.
- La sesión será grabada íntegramente sólo para efectos de revisar casos controversiales. Esta grabación **no será difundida ni entregada a los postulantes** entendiendo que se debe contar con autorización de cada participante para tales efectos.
- No se admitirán fondos de pantalla **ni uso de audífonos**.
- Deberá mantener permanentemente su rostro dentro del encuadre de la cámara y, tanto la cámara como el micrófono deberán estar encendidos durante toda la sesión.
- La prueba tendrá una duración **máxima de 1 hora y 30 minutos** contada desde que -mediante el chat- se ponga disposición de los postulantes el enlace al documento que la contiene.
- Debe revisar su prueba técnica antes de enviar. Una vez enviada no se aceptarán correcciones posteriores.
- Una vez enviada la prueba contestada el o la postulante deberá abandonar la sesión sin necesidad de dar aviso.
- Cualquier comportamiento anómalo o sospechoso de comunicación con otro postulante o un tercero ajeno al proceso, así como la consulta de material de apoyo, facultará al supervisor(a) para expulsarlos de la sesión.

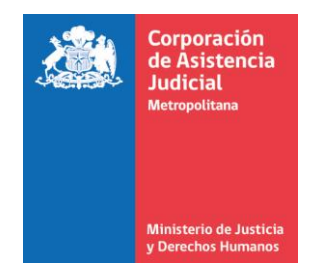

- Los supervisores sólo admitirán consultas relacionadas con la conexión o con aspectos formales del envío, no se admitirán preguntas relacionadas con el contenido de la prueba.
- Si alguna pregunta pareciere estar mal redactada o tuviere más de alguna alternativa correcta deberá hacerlo presente mediante mensaje en el chat, de lo cual se dejará constancia en el acta respectiva. Se tomará en cuenta dicha observaciones siempre y cuando al menos el 50% de la totalidad de postulantes al proceso **PSP 043 de 2024** coincidan en la observación sobre la misma pregunta.
- Si tiene problemas de acceso a la reunión con Chrome, por favor pruebe con Edge, Safari u otro navegador.
- Puede de igual manera acceder a la reunión mediante la versión escritorio del programa Teams.
- En caso que, durante la realización de la prueba tenga problemas o intermitencias de conexión que impliquen su desconexión de la sala, deberá contactar a su supervisor(a) al correo electrónico mediante el cual le hará llegar la invitación para efectos que vuelva a admitirlo(a) en la sala. Reingresado(a) a la sala, el tiempo de ejecución de la prueba será el mismo fijado por el Supervisor(a) no siendo posible extensión de tiempo atendido a que, se reitera, la idoneidad de conexión es de cargo de cada postulante. **Si se mantiene más de 3 minutos fuera de conexión**, quedará consignado en acta para su posterior descalificación.

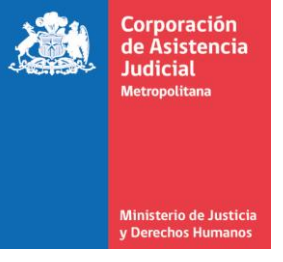

### **SOBRE PLATAFORMA TEAMS**

1. Ingresará a su casilla de correo indicada en portal empleos públicos invitación para reunirse a través de plataforma en donde deberá presionar sobre "**Haga clic aquí para unirse a la reunión**" como se señala en la imagen:

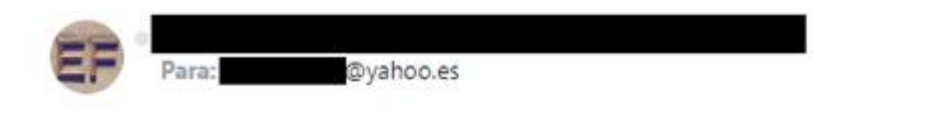

# Reunión de Microsoft Teams

Únase a través de su PC o aplicación móvil Haga clic aquí para unirse a la reunión

Infórmese | Opciones de reunión

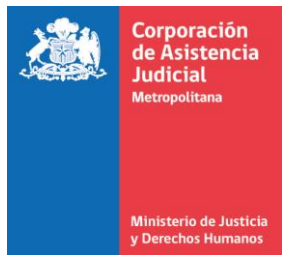

2. Si Ud. en su dispositivo tiene instalada la aplicación Microsoft Teams, puede acceder presionando "Abrir Microsoft Teams" como indica la imagen:

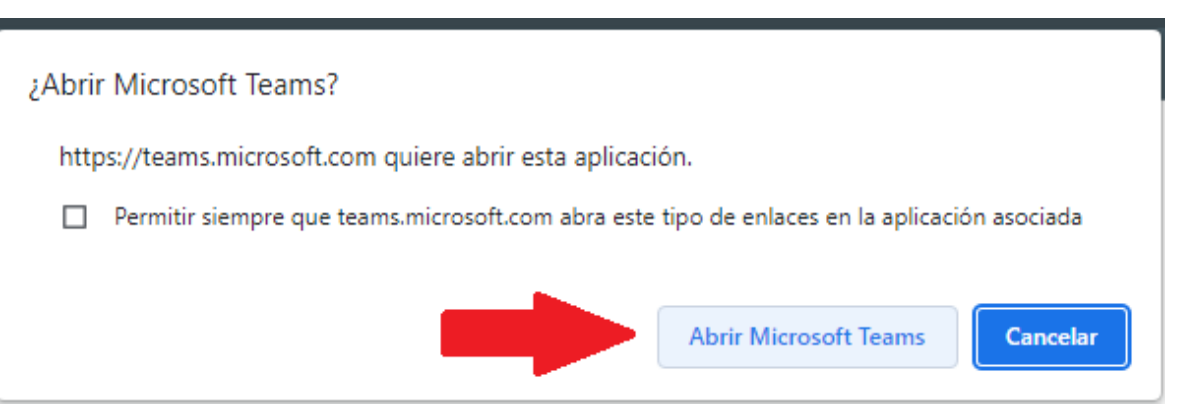

3. Si Ud. **NO tiene** instalada la aplicación Microsoft Teams, en la imagen anterior deberá presionar "Cancelar" y presionar sobre las alternativas que le proporciona la aplicación (se recomienda en este caso realizar la conexión con a lo menos 15 minutos de anticipación a la hora citada):

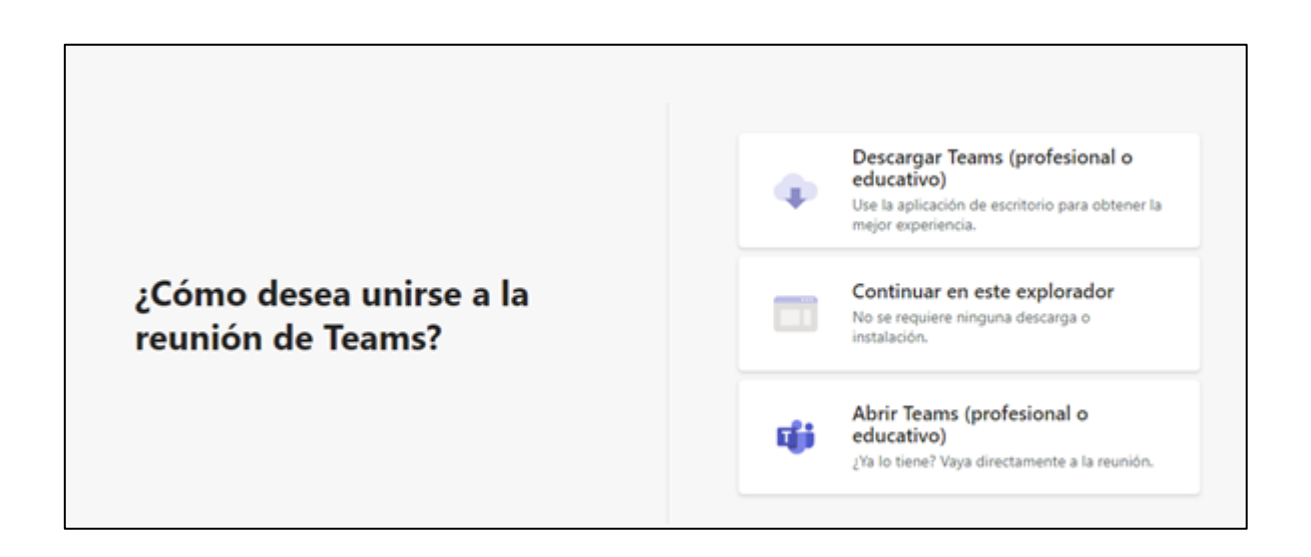

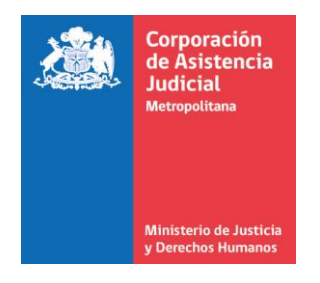

4. Si elige la primera opción "Descargar Teams (profesional o educativo)" debe esperar que se descargue la aplicación, una vez descargada le permitirá unirse a la reunión automáticamente:

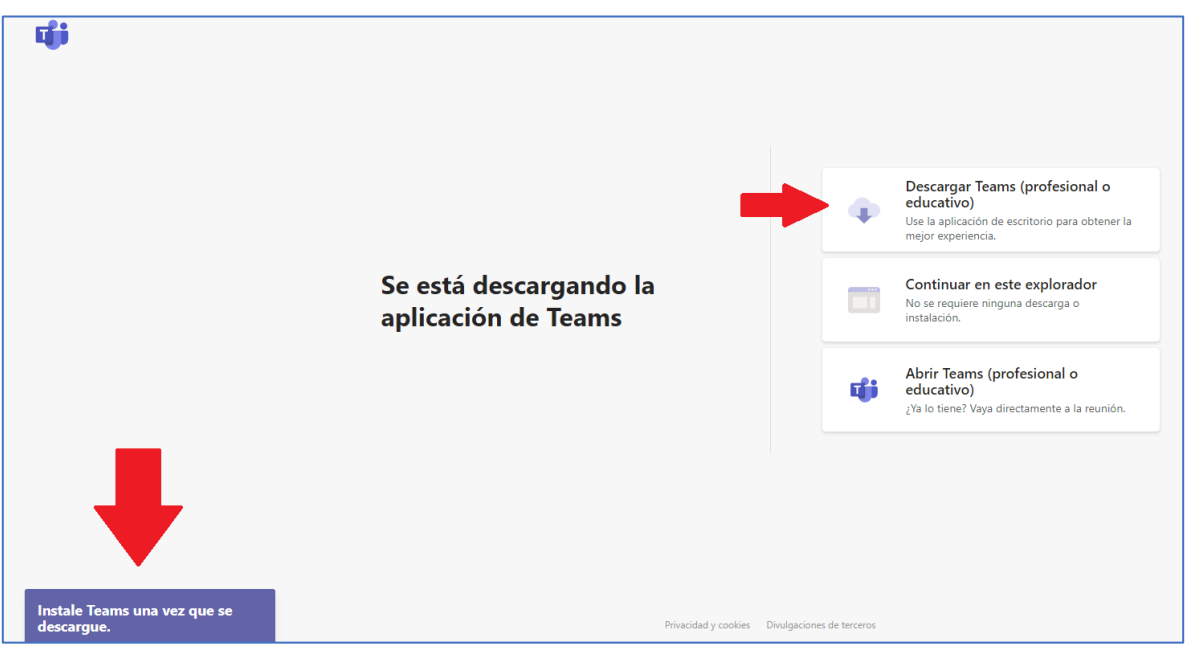

Recuerde habilitar su cámara y micrófono antes de ingresar a la reunión cuando se le presente la siguiente pantalla:

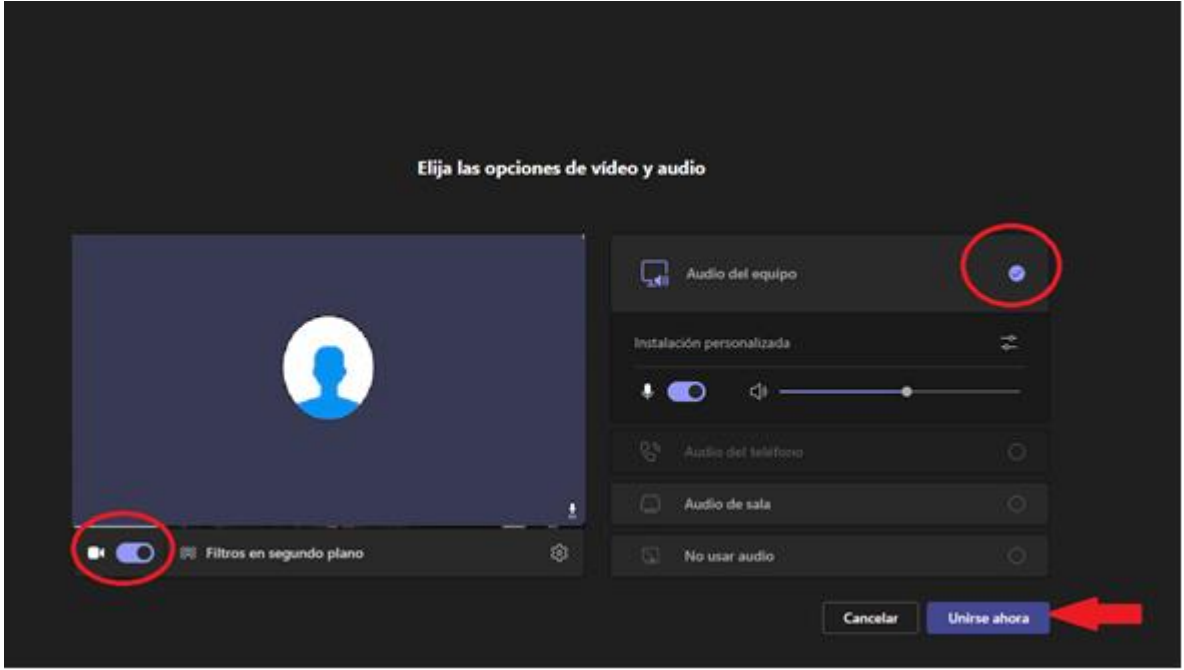

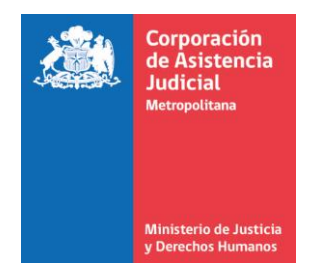

5. Si elige la segunda opción "continuar en este explorador" automáticamente le aparecerá la pantalla "Reunión"

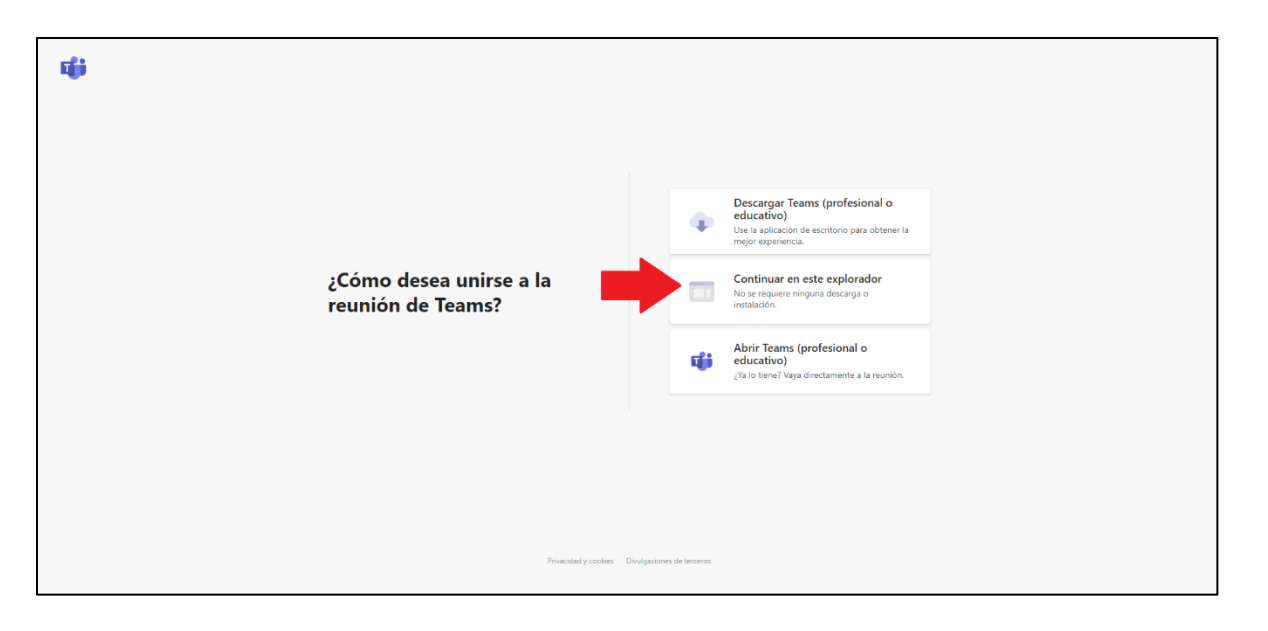

Una vez esté en pantalla "Reunión" debe incorporar **su nombre y sus dos apellidos** y asegurar tener su cámara y micrófono habilitados:

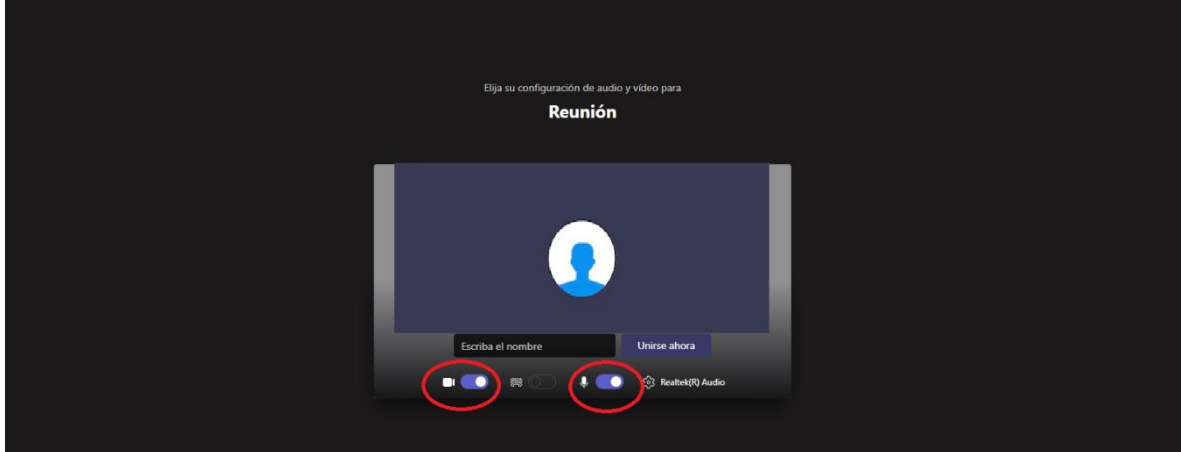

6. Cuando ya haya ingresado a la reunión, en la parte superior derecha deberá activar la opción "chat", presionado a su derecha desplegará el chat a través del cual se compartirá el link para que pueda rendir su prueba.

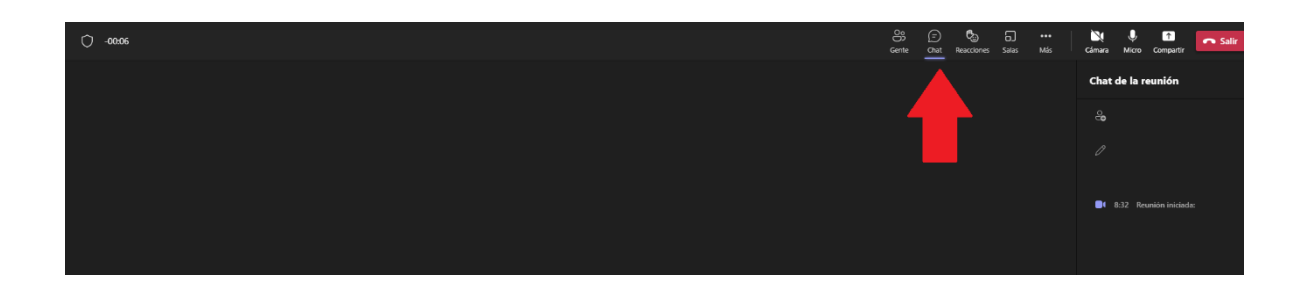